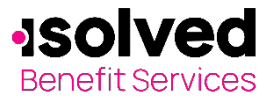

## Employer Online Enrollment

This one-stop portal gives you the tools you need to better support your employees in the management of their pre-tax benefit plans such as Flexible Spending Accounts (FSAs) and Health Reimbursement Arrangements (HRAs). This includes entering enrollments online.

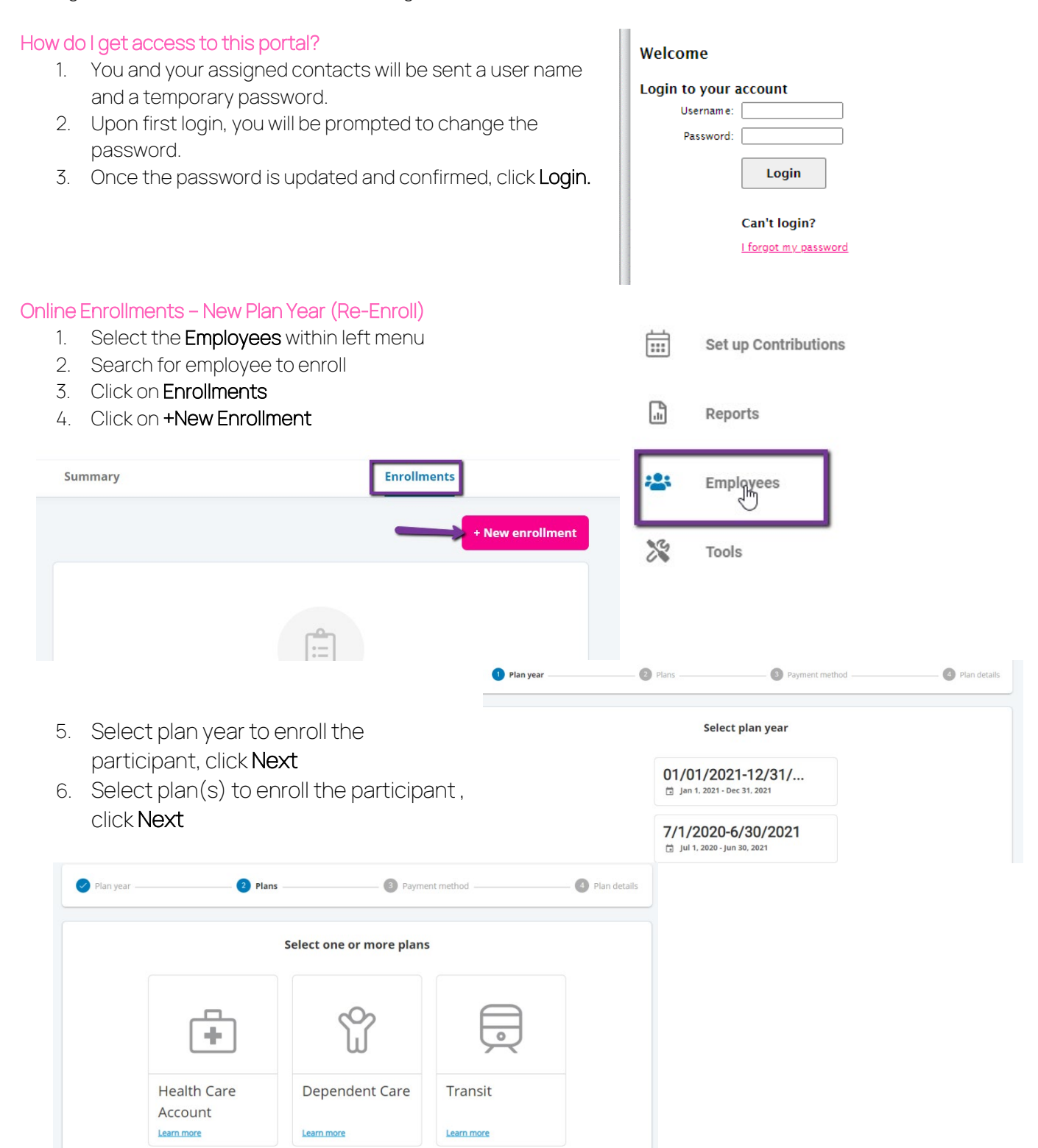

All ideas and information contained within these documents are the intellectual property rights of isolved Benefit Services. These documents are not for general distribution and are meant for use only by isolved Benefit Services and trusted partners. Unauthorized distribution of these documents, in any form or means including electronic, mechanical, photocopying or otherwise is prohibited.

## Employer Online Enrollment

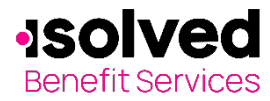

- 7. Select the payment method from options shown, click Next
- 8. Enter effective date and annual election amount.
	- a. For HRA plans, the amount is preloaded
	- b. For transit enter amount per month
- 9. Click Submit to complete enrollment.
- 10. If the employee can be enrolled in another plan, select +New enrollment for any additional plan(s).
- 11. An automatic email will be provided to the participant with a guide to the online portal.
- 12. To review the enrollment, selections, go to "Enrollments" tab under the employee's record.

#### Online Enrollments – New Participant

- 1. Select Employees on the left menu.
- 2. Click +New Employee.
- 3. Fill in required fields under personal information.
- 4. Fill in required fields under employment information.
	- a. Hire date = date employee was hired
	- b. Payroll frequency = how often is payroll processed for the employee
	- c. Payroll frequency effective date  $=$  same as the hire date
	- d. Set up division, class, class effective date and hours worked per week

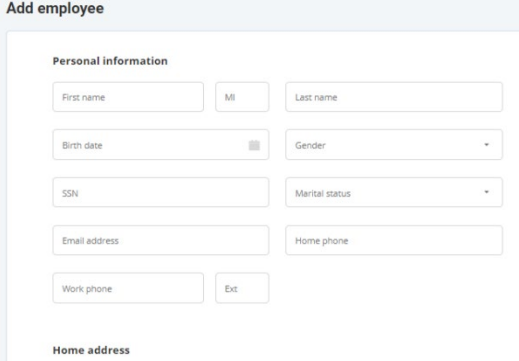

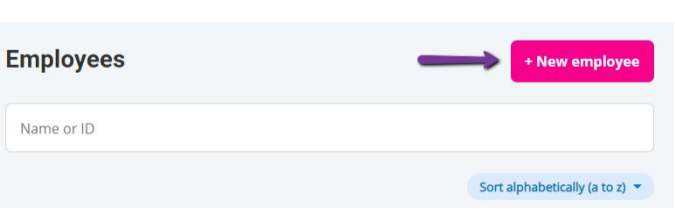

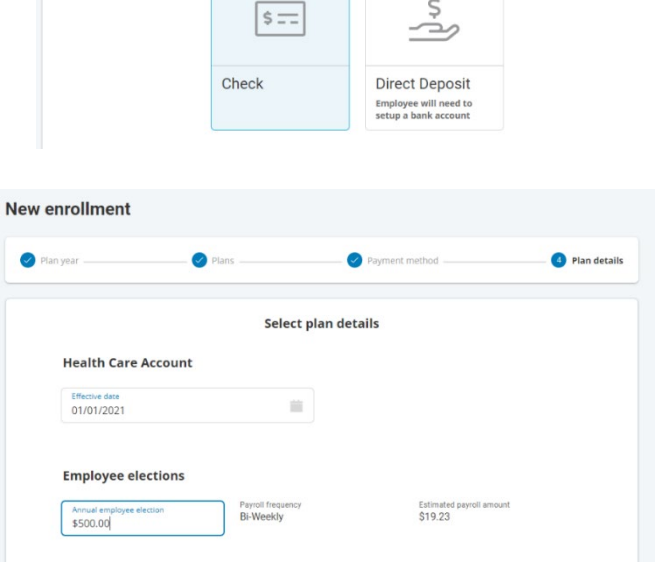

Payment method

Select primary payment method  $\bullet$ 

<sup>O</sup> Plan detail

亩 Set up Contributions ⋒ Reports 23 Employees ≫ Tools

All ideas and information contained within these documents are the intellectual property rights of isolved Benefit Services. These documents are not for general distribution and are meant for use only by isolved Benefit Services and trusted partners. Unauthorized distribution of these documents, in any form or means including electronic, mechanical, photocopying or otherwise is prohibited.

15 E. Washington St. • PO Box 889 • Coldwater, MI 49036-0889 • 800-300-3838 • E-mail:fsa@isolvedhcm.com

Copyright © 2020 isolved Benefit Services. All rights reserved.

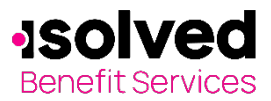

Plan year

# Employer Online Enrollment

**Enrollments** 

- 5. Click Add Employee.
- 6. You will see the confirmation of employee being
- 7. Click on Enrollme plan(s)
- 8. Selet +New Enro
- 9. Select plan year participant, click

2 Plans

÷

**Health Care** 

Account Learn more

10. Select plan(s) to click Next

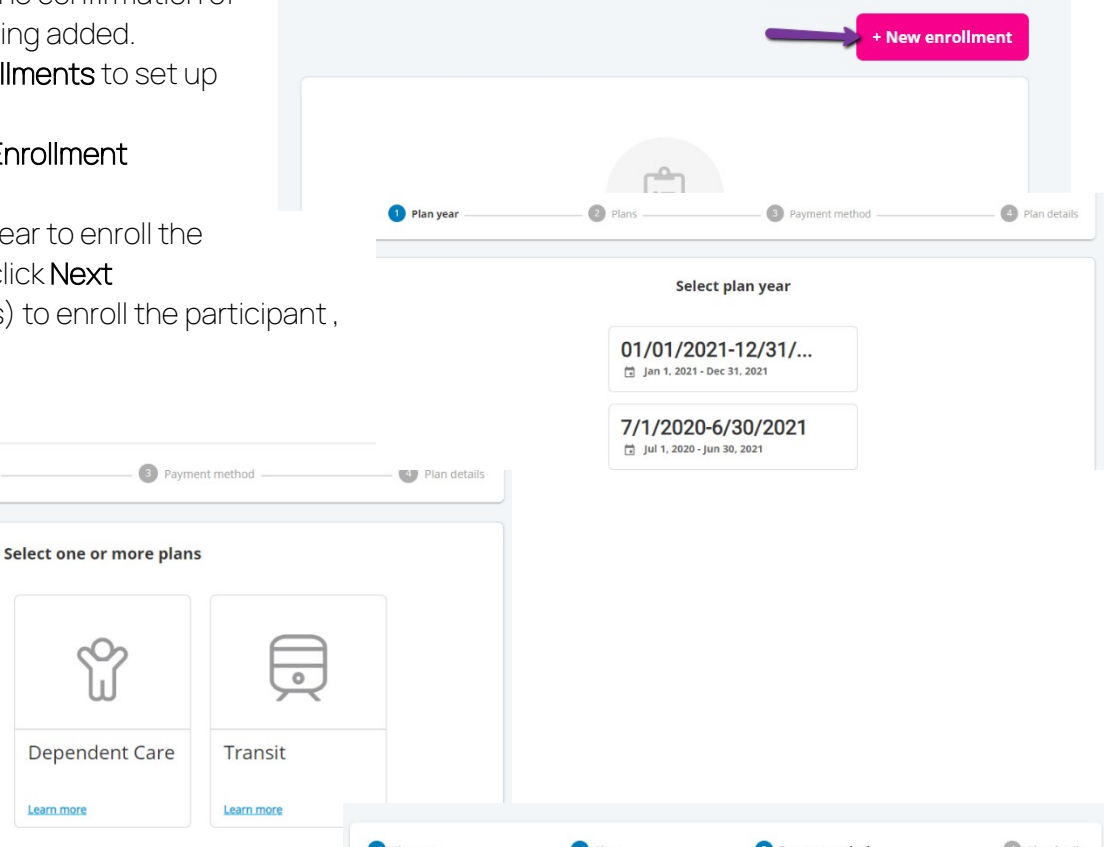

Summary

- 11. Select the payment method from options shown, click Next
- 12. Enter effective date and annual election amount.
	- a. For HRA plans, the amount is pre-loaded
	- b. For transit enter amount per month
- 13. Click Submit to complete enrollment.
- 14. If the employee can be enrolled in another plan, select +New enrollment for any additional plan(s).
- 15. An automatic email will be provided to the participant with a guide to the online portal.
- 16. To review the enrollment, selections, go to "Enrollments" tab under the employee's record.

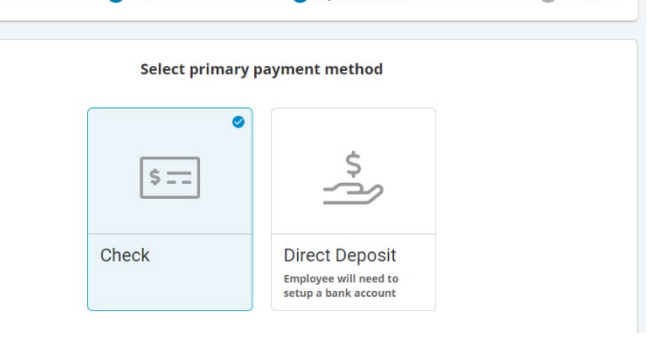

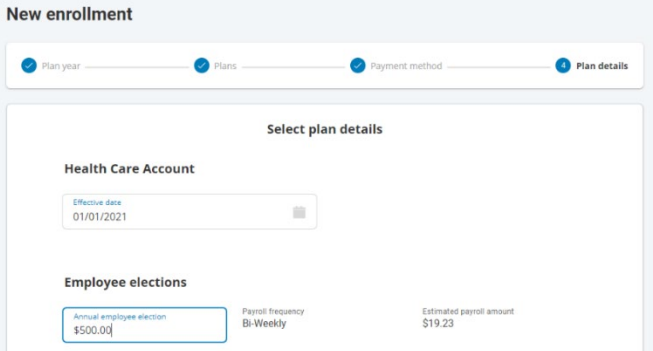

All ideas and information contained within these documents are the intellectual property rights of isolved Benefit Services. These documents are not for general distribution and are meant for use only by isolved Benefit Services and trusted partners. Unauthorized distribution of these documents, in any form or means including electronic, mechanical, photocopying or otherwise is prohibited.

Copyright © 2020 isolved Benefit Services. All rights reserved.

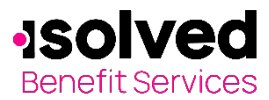

# Employer Online Enrollment

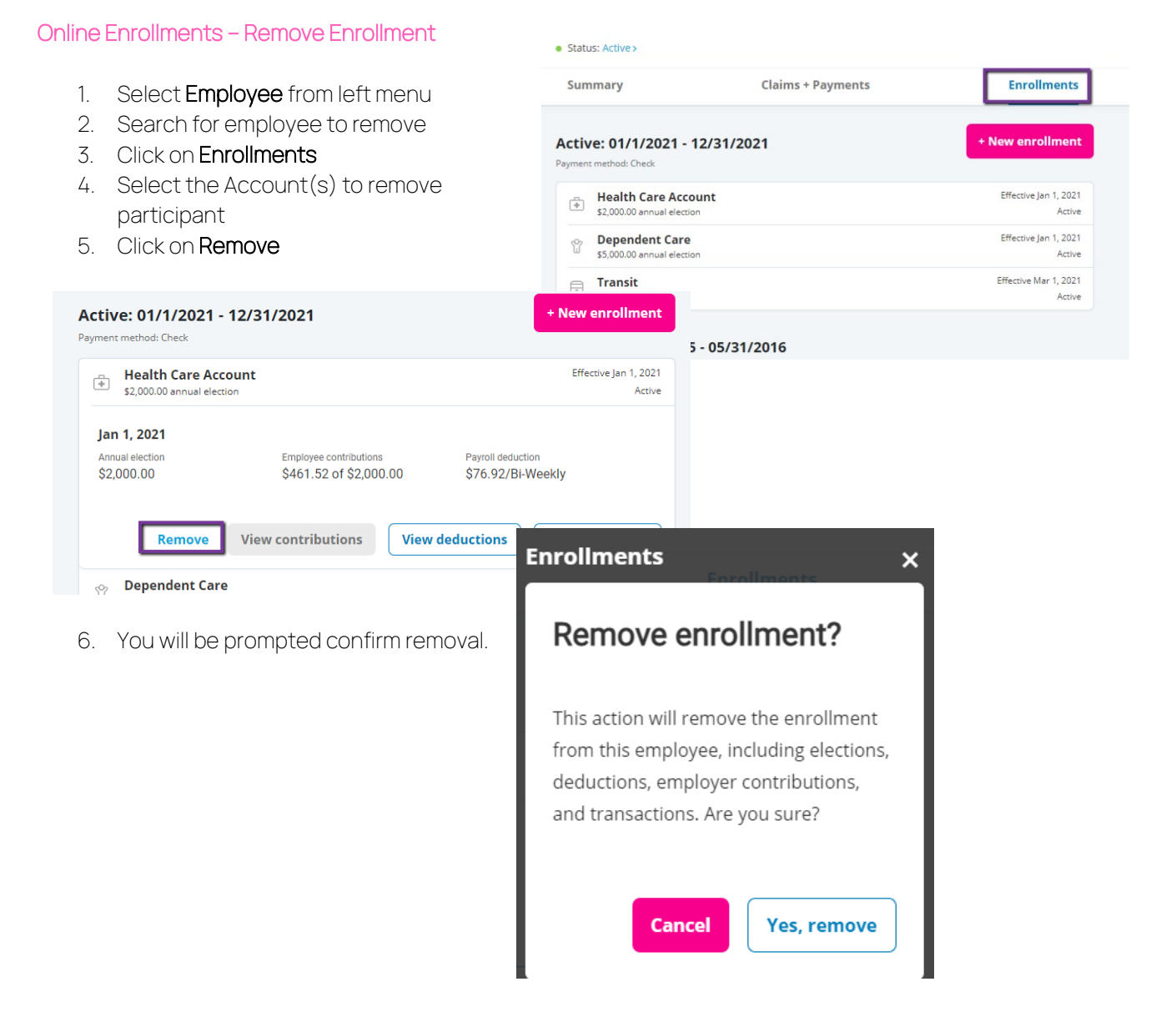